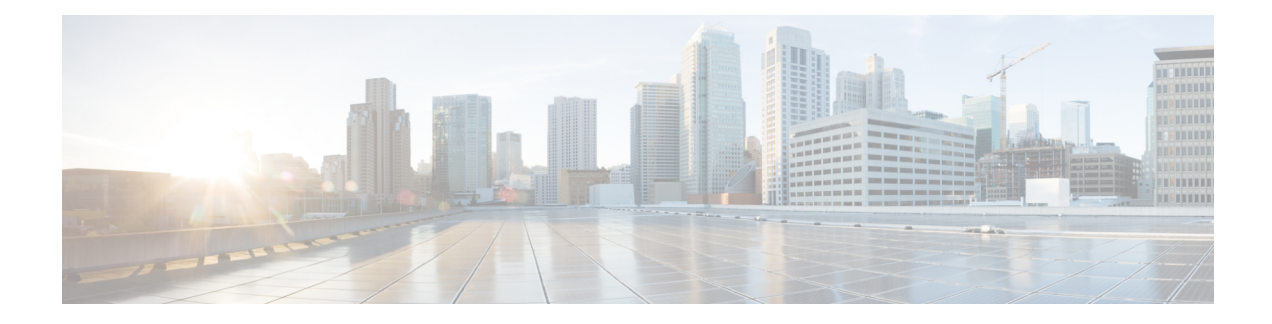

# **802.11ax Per Virtual Access Point**

- [Information](#page-0-0) About 802.11ax Mode Per Virtual Access Point, on page 1
- [Configuring](#page-0-1) 802.11ax Mode Per Virtual Access Point (GUI), on page 1
- [Configuring](#page-1-0) 802.11ax Mode Per Virtual Access Point, on page 2
- [Verifying](#page-1-1) 802.11ax Mode Per Virtual Access Point, on page 2

### <span id="page-0-0"></span>**Information About 802.11ax Mode Per Virtual Access Point**

Prior to Cisco IOS XE Bengaluru Release 17.4.1, the 802.11ax mode was configured per radio band. In this configuration, the 11ax mode was either enabled or disabled for all the virtual access points (AP) that were configured per radio, all at once. When 11ax was enabled per radio, the 11ac clients were not able to scan or connect to theSSID if the beacon had 11ax information elements. Client could not probe an access point (AP), if the beacon has 11ax IE.

Therefore, a 11ax configuration knob per virtual AP is introduced, from Cisco IOS XE Bengaluru Release 17.5.1. This knob is introduced under the WLAN profile. By default, the 11ax knob per VAP is now enabled on the controller.

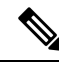

•

For 6-GHz radio, the 802.11ax parameters are taken from the multi BSSID profile tagged to the corresponding 6-GHz RF profile of the AP. So, the WLAN dot11ax parameters are overriden by multi BSSID profile parameters in the case of 6-GHz. There are no changes for 2.4 and 5-GHz band WLANs. They continue to use the WLAN parameters for 802.11ax. **Note**

## <span id="page-0-1"></span>**Configuring 802.11ax Mode Per Virtual Access Point (GUI)**

#### **Procedure**

- **Step 1** Choose **Configuration** > **Tags & Profiles** > **WLANs**.
- **Step 2** Click **Add**.

The **Add WLAN** window is displayed.

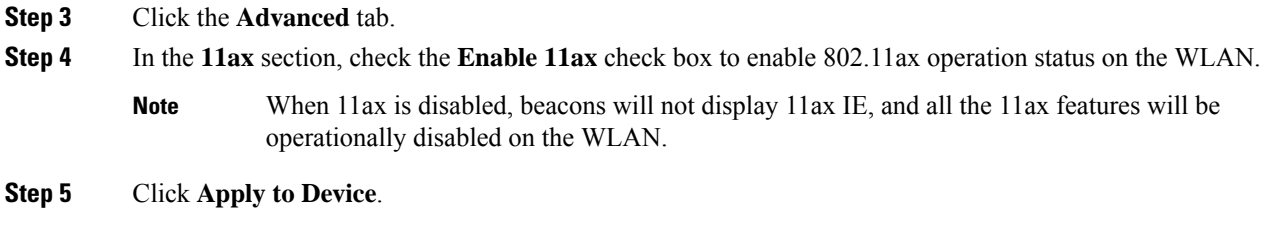

### <span id="page-1-0"></span>**Configuring 802.11ax Mode Per Virtual Access Point**

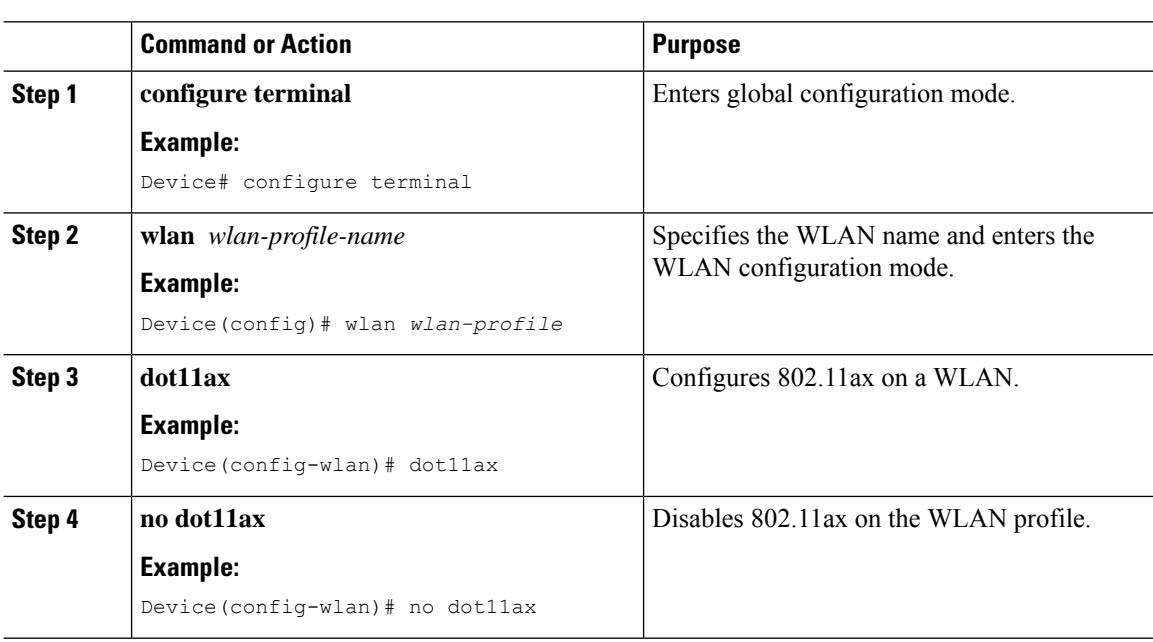

#### **Procedure**

## <span id="page-1-1"></span>**Verifying 802.11ax Mode Per Virtual Access Point**

To display the status of the 11ax parameter, run the following command:

```
Device# show wlan id 6
WLAN Profile Name : power
================================================
Identifier : 6
Description :
Network Name (SSID) : power
Status : Enabled
Broadcast SSID : Enabled
Advertise-Apname : Disabled : Disabled
Universal AP Admin : Disabled
Max Associated Clients per WLAN
Max Associated Clients per AP per WLAN : 0
Max Associated Clients per AP Radio per WLAN : 200
.
```
 $\mathbf{l}$ 

.

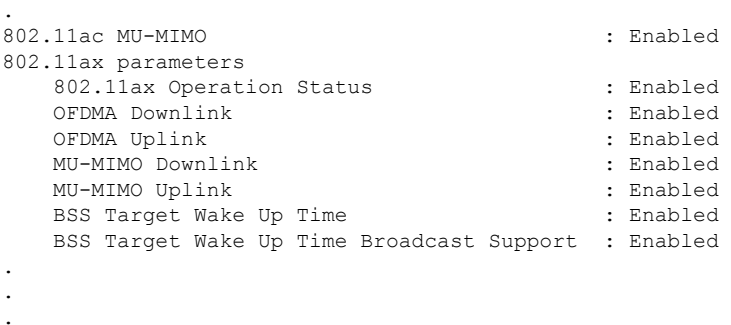

I